# How to Request a Vehicle using Ad Astra

You will log into Ad Astra by logging onto OKTA and selecting the Ad Astra tile

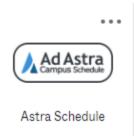

To begin your request, click on Events, then Request Event

### Event = Vehicle Reservation

| A Home 🛗 Calendars | 🞓 Academics | Events ings                                                  |      |
|--------------------|-------------|--------------------------------------------------------------|------|
| User Homepage      |             | Event Management<br>Events<br>Request Event<br>Notifications | Help |

This will bring you to the Event Request Form. \*Completing this form does not guarantee your reservation. You will receive an email stating that your request has been received (if you do not receive a confirmation of receipt email, your request did not go through properly). You will receive a second email with a reservation number once availability has been verified and your space has been reserved.

# **Event Request Form Selection:**

You will now have to select which event request form to use:

| Event Request Wiza     | ard                                                          |     |     |
|------------------------|--------------------------------------------------------------|-----|-----|
| Welcome to the Event R | equest Wizard. Please select an Event Request Form to begin. |     |     |
| * Event Request Form:  | Facilities Vehicles Request Form                             | •   | ×   |
|                        | Next                                                         | Can | cel |

- Event Request Form Click on drop down arrow and select Facilities Vehicles Request Form
- Click Next

#### **Review the intro information**

• Scroll down and enter the requested information

\* means it's a required field

- Event type: Most often you will select either Department Trip or Sports Outing but this may vary based on your need
- Gas Pin: Gas PIN is 4 digits, drivers must know their PIN, if you do not know it please email Facilities@une.edu to request it.
- After all fields are entered select Add Meeting

# **Create Meeting**

# Meeting = Trip

Always select the type of meeting recurrence first (Single, Multiple, or Recurring). Then change the start and end time. Then select your date(s).

#### Single Meetings/Trips

The default meeting option when creating meetings is Single Meeting(s). Using this option, you can enter a time, browse dates on the calendars, and quickly select a meeting/trip date.

• Note: The Meeting Name will populate from the *Destination* that you chose from the previous screen and can be viewed by anyone looking at the calendars. Be sure to write an appropriate and descriptive destination.

- After you have entered your info, click *Add Meeting* (proceed to page 7)
- See below for Multiple or Recurring trips (pages 4 & 5)

| Create Meeting  | g(s)               |     |           |             | >      | \$ |
|-----------------|--------------------|-----|-----------|-------------|--------|----|
| ⊙ Single O I    | Multiple O Recurri | ng  |           |             |        |    |
| Start Time:     | 4:00 PM            | •   | End Time: | 4:30 PM     | •      |    |
| Start Date:     | 10/24/2023         | × 🛗 | End Date: | 10/24/2023  | × 🛗    | [  |
| * Meeting Name: | Trip to BC - TEST  |     |           | ×           |        |    |
|                 |                    |     |           | Add Meeting | Cancel |    |

<u>\*\*After you select the dates and times for your trip (whether it is for a single,</u> <u>multiple, or reoccurring trip), you must click the Add Meeting button. Then click</u> <u>on Request Rooms to assign spaces/vehicles\*</u>

#### **Multiple Meetings / Trips**

Using this option, you can create multiple dates to create a meeting "group". Meeting groups are displayed as individual dates within the group. This is used when there is not a clear recurring pattern. The dates will turn dark blue when selected. When creating multiple meeting dates as a group, the system will prompt you for a group name.

| Create | Meet    | ing(s) |           |          |         |         |   |           |      |             | ×      |
|--------|---------|--------|-----------|----------|---------|---------|---|-----------|------|-------------|--------|
| O Sin  | gle 🤇   | Mult   | tiple (   | C Recu   | urring  |         |   |           |      |             |        |
| Start  | Time:   | 12     | :00 PM    |          |         | •       |   | End Time: | 4:00 | D PM        | •      |
| Today  |         |        |           |          |         | Clear   |   | Meetings  |      |             |        |
| ~      |         | Octo   | ber 20    | 23 ~     |         | >>      |   |           |      |             |        |
| S      | М       | т      | W         | т        | F       | S       |   |           |      |             |        |
| 1      | 2       | 3      | 4         | 5        | 6       | 7       |   |           |      |             |        |
| 8      | 9       | 10     | 11        | 12       | 13      | 14      | > |           |      |             |        |
| 15     | 16      | 17     | 18        | 19       | 20      | 21      |   |           |      |             |        |
| 22     | 23      | 24     | 25        | 26       | 27      | 28      |   |           |      |             |        |
| 29     | 30      | 31     | 1         | 2        | 3       | 4       |   |           |      |             |        |
| 5      | 6       | 7      | 8         | 9        | 10      | 11      |   |           |      |             |        |
| * Meet | ing Nan | ne:    | Trip to P | PC for G | irounds | Trainin | g |           | ×    |             |        |
|        |         |        |           |          |         |         |   |           |      | Add Meeting | Cancel |

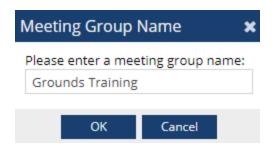

Click Ok

Click Add Meeting

Proceed to page 7 – Assign Room

### \*\*After you select the dates and times for your trip (whether it is for a single, multiple, or reoccurring trip), you must click the Add Meeting button. Then click on Request Rooms to assign spaces/vehicles\*

#### **Recurring Meetings/Trips**

The Recurring option allows you to define a pattern to create a recurring series of meetings. A recurring meeting will appear as a list of meeting/trip dates. Dates can be removed by clicking the red X if not needed.

Work your way down this box starting with the Start and End times. Pay special attention to the Day Pattern for your trip (daily trips, weekly, every two weeks, every Tuesday and Thursday, the first and third Wednesday of every week, etc.)

Select the pattern first (Daily, Weekly, Monthly or Yearly) and then fill in the information that is specific to each pattern. Remember to fill in the Date Range Start and End or select how many occurrences before the event is complete.

| Create Meeting(s                                                           | 5)                                                               | ×      |
|----------------------------------------------------------------------------|------------------------------------------------------------------|--------|
| O Single O Mu                                                              | ultiple 💿 Recurring                                              |        |
| Start Time: 4                                                              | 4:00 PM   End Time: 6:00 PM Pattern                              | •      |
| <ul> <li>Daily</li> <li>Weekly</li> <li>Monthly</li> <li>Yearly</li> </ul> | <ul> <li>Every 1 \u2204 day(s)</li> <li>Every weekday</li> </ul> |        |
| Start: 10/24/2                                                             | 2023                                                             |        |
| Every 1 day(s) eff                                                         | Gummary                                                          |        |
| * Meeting Name:                                                            | Trip to Biddeford HS for track practice                          |        |
|                                                                            | Add Meeting                                                      | Cancel |

\*\*After you select the dates and times for your trip (whether it is for a single, multiple, or reoccurring trip), you must click the Add Meeting button. Then click on Request Rooms to assign spaces/vehicles\*

# **Assign Room**

### Room = Vehicle

- Once you have click on Assign Room, you'll see the vehicle options. There are cars, mini-vans, vans and golf carts listed.
  - Hover over the bullseye circle on left to see description of each vehicle, it shows a picture of the vehicle and maximum number of passengers
  - You should select an "Available" vehicle by clicking on Available on the line of the vehicle you wish to have

|   | Room                | Trip to Home D<br>10/28/2023<br>Sat<br>1:00-3:00pm |
|---|---------------------|----------------------------------------------------|
| 0 | FAC_VEH_PC 082      | Available                                          |
| 0 | FAC_VEH_PC 151      | Available                                          |
| 0 | FAC_VEH_BC 142      | Available                                          |
| 0 | FAC_VEH_BC 145      | Selected                                           |
| 0 | FAC_VEH_BC 135      | Available                                          |
| 0 | FAC_VEH_BC 123      | Available                                          |
| 0 | FAC_VEH_BC 152      | Available                                          |
| 0 | FAC_VEH_BC 175      | Available                                          |
| 0 | FAC_VEH_BC 151 Golf | Available                                          |
| 0 | FAC_VEH_BC 152 Golf | Available                                          |
| 0 | FAC_VEH_BC 230 Golf | Available                                          |
| 0 | FAC_VEH_BC 231 Golf | Available                                          |
|   |                     |                                                    |
| « | < Page 1 of 1 >     | >>                                                 |
| _ |                     |                                                    |

Selected will appear in GREEN

- Click OK
- You will now be back at your reservation Click SUBMIT

#### **IMPORTANT INFO**

Once you hit submit, you will receive an email confirming that your request has been submitted. The request alone does NOT guarantee the reservation. If the meeting/trip has been approved, you will receive a Room Request Confirmation.

Reservations will be given on a first-come-first-serve basis.

If your reservation does not have all the correct information or if Facilities has a question about your reservation it will go into <u>PENDING status</u> which means the reservation is being held for you until we have more information. If a reservation is flagged as TENTATIVE, others are still able to book that date/time/vehicle.

### **Canceling or Changing your reservation**

You will need to email Facilities@une.edu

- Failure to do so can result in no-show fees. Changes in times may not always be accommodated based on previous reservations.
- When you make changes, please be as specific as possible
  - Ex: I have a van #135 reservation on 2/4/24 from 3pm 6pm and need to change it to 2/4/24 from 1pm-3pm

(Don't just say I need to move it 2 hours earlier)

Other Questions? Please contact Facilities